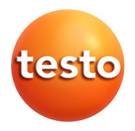

### **testo 420 · Volumenstrommesshaube**

Bedienungsanleitung

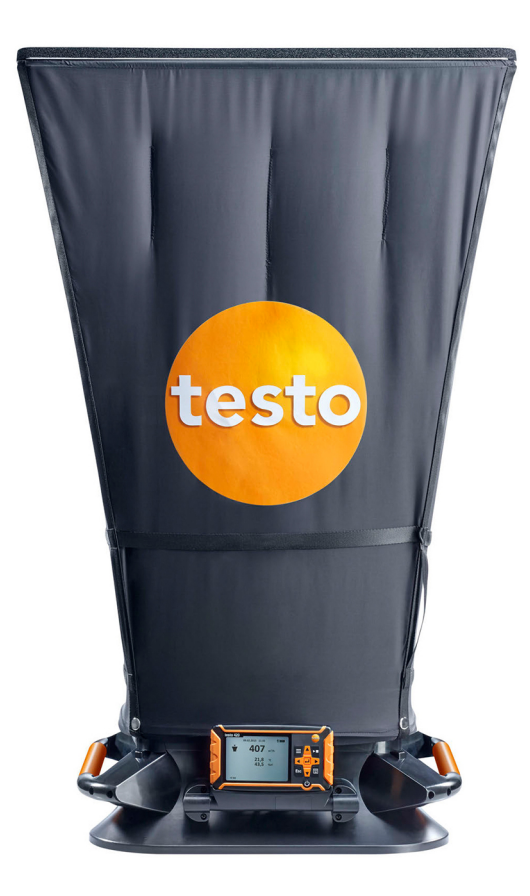

#### Inhalt  $\overline{1}$

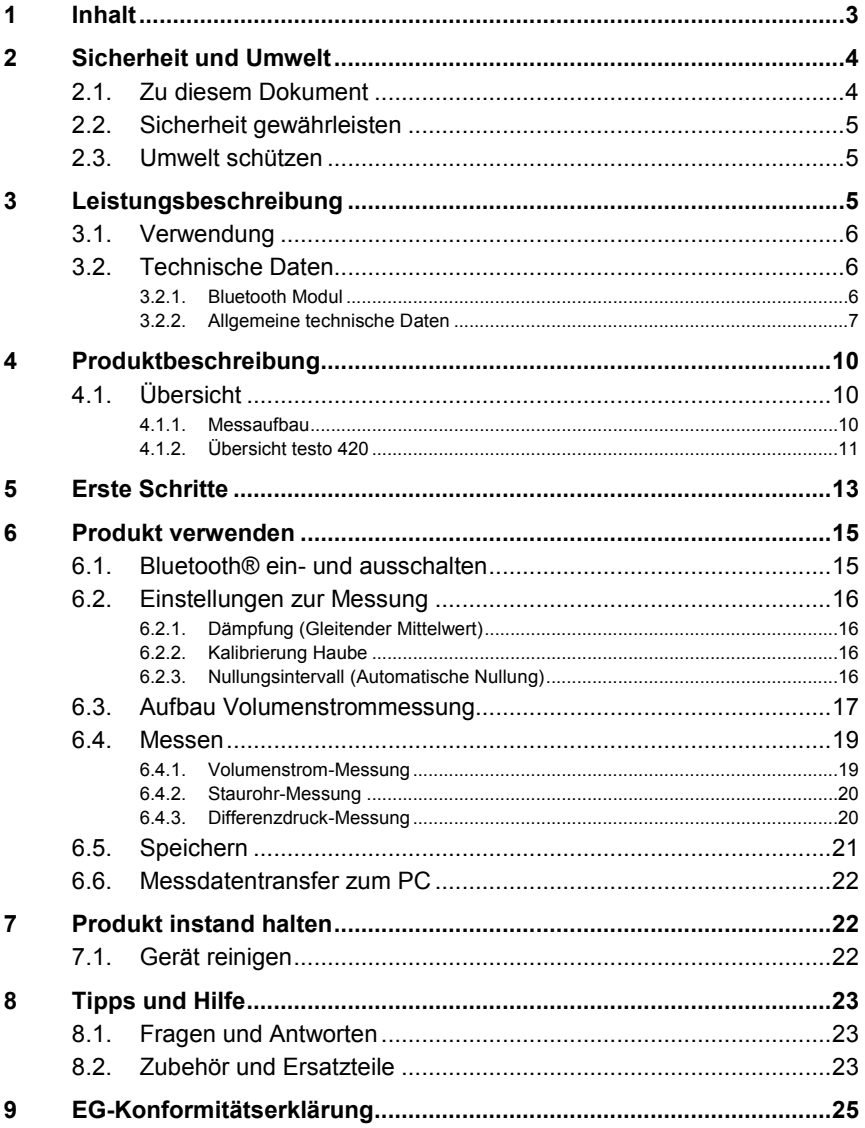

# **2 Sicherheit und Umwelt**

### **2.1. Zu diesem Dokument**

#### **Verwendung**

- > Lesen Sie diese Dokumentation aufmerksam durch und machen Sie sich mit dem Produkt vertraut, bevor Sie es einsetzen. Beachten Sie besonders die Sicherheits- und Warnhinweise, um Verletzungen und Produktschäden vorzubeugen.
- > Bewahren Sie diese Dokumentation griffbereit auf, um bei Bedarf nachschlagen zu können.
- > Geben Sie diese Dokumentation an spätere Nutzer des Produktes weiter.

#### **Symbole und Schreibkonventionen**

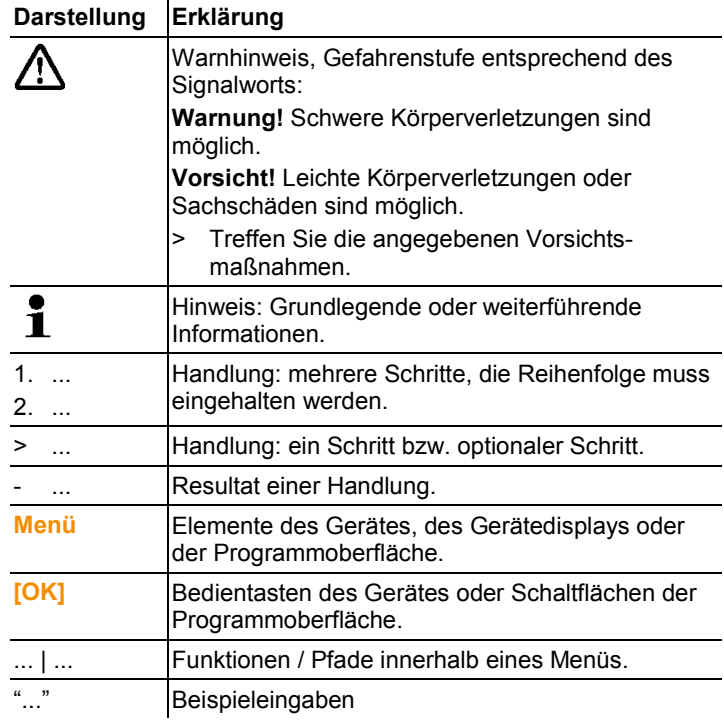

## **2.2. Sicherheit gewährleisten**

- > Nehmen Sie das Gerät nicht in Betrieb, wenn es Beschädigungen am Gehäuse, Netzteil oder an Zuleitungen aufweist.
- > Führen Sie keine Kontakt-Messungen an nicht isolierten, spannungsführenden Teilen durch.
- > Lagern Sie das Produkt nicht zusammen mit Lösungsmitteln. Verwenden Sie keine Trockenmittel.
- > Führen Sie nur Wartungs- und Instandhaltungsarbeiten an diesem Gerät durch, die in der Dokumentation beschrieben sind. Halten Sie sich dabei an die vorgegebenen Handlungsschritte. Verwenden Sie nur Original-Ersatzteile von Testo.
- > Auch von den zu messenden Anlagen bzw. dem Messumfeld können Gefahren ausgehen: Beachten Sie bei der Durchführung von Messungen die vor Ort gültigen Sicherheitsbestimmungen.

## **2.3. Umwelt schützen**

- > Entsorgen Sie defekte Akkus / leere Batterien entsprechend den gültigen gesetzlichen Bestimmungen.
- > Führen Sie das Produkt nach Ende der Nutzungszeit der getrennten Sammlung für Elektro- und Elektronikgeräte zu (lokale Vorschriften beachten) oder geben Sie das Produkt an Testo zur Entsorgung zurück.

## **3 Leistungsbeschreibung**

Das testo 420 wird verwendet für Volumenstrommessungen (Hauptantwendung), Staurohrmessungen und Druckmessungen für Klima- und Lüftungssysteme. Durch die austauschbaren Messhauben kann das testo 420 für verschieden große Lüftungsein- und auslässe verwendet werden.

Mit der zusätzlichen App (Android/iOS) können die Messwerte bequem auf einem Tablet oder Smartphone angezeigt werden, außerdem kann über die App eine Messung gestartet, gestoppt und gespeichert werden.

## **3.1. Verwendung**

## **3.2. Technische Daten**

Die Verwendung des Funk-Moduls unterliegt den  $\mathbf i$ Regelungen und Bestimmung des jeweiligen Einsatzlandes und das Modul darf jeweils nur in den Ländern eingesetzt werden, für welches eine Länderzertifizierung vorliegt. Der Benutzer und jeder Besitzer verpflichten sich zur Einhaltung dieser Regelungen und Verwendungsvoraussetzungen und erkennen an, dass der weitere Vertrieb, Export, Import etc., insbesondere in Länder ohne Funk-Zulassung, in seiner Verantwortung liegt.

### **3.2.1. Bluetooth Modul**

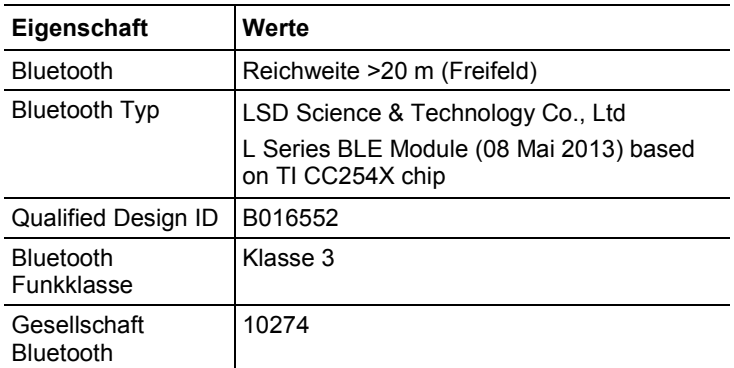

### **Zertifizierung**

Belgien (BE), Bulgarien (BG), Dänemark (DK), Deutschland (DE), Estland (EE), Finnland (FI), Frankreich (FR), Griechenland (GR), Irland (IE), Italien (IT), Kroatien, Lettland (LV), Litauen (LT), Luxemburg (LU), Malta (MT), Niederlande (NL), Österreich (AT), Polen (PL), Portugal (PT), Rumänien (RO), Schweden (SE), Slowakei (SK), Slowenien (SI), Spanien (ES), Tschechien (CZ), Ungarn (HU), Vereinigtes Königreich (GB), Republik Zypern (CY).

#### **EFTA Länder**

Norwegen

#### **Sonstige Länder**

USA, Türkei, Indien, Hongkong, Hinweis der FCC (Federal Communications Commission) Dieses Gerät erfüllt Teil 15 der FCC-Richtlinien. Seine Inbetriebnahme unterliegt den beiden folgenden Bedingungen: (1) Dieses Gerät darf keine gefährlichen Störungen hervorrufen und (2) dieses Gerät muss Störungen aufnehmen können, auch wenn sie unerwünschte Auswirkungen auf den Betrieb haben können.

#### Änderungen

Die FCC verlangt, dass der Anwender darauf hingewiesen wird, dass alle Änderungen und Modifikationen am Gerät, die nicht ausdrücklich von der testo AG genehmigt wurden, das Recht des Anwenders auf Benutzung des Geräts nichtig machen kann.

**3.2.2. Allgemeine technische Daten**

| Eigenschaft    | Werte                                                      |
|----------------|------------------------------------------------------------|
| Messgrößen     | Temperatur: °C / °F                                        |
|                | Feuchte: $%$ rF / $%RH$ / td $°C$ / WB $°C$                |
|                | Strömungsgeschwindigkeit: m/s / ft/min                     |
|                | Volumenstrom: m <sup>3</sup> /h / cfm / l/s                |
|                | Druck (Absolutdruck): hPa / mbar / kPa                     |
|                | Druck (Differenzdruck): Pa / hPa / mbar /<br>mmH2O / inH2O |
| Messtakt       | 1/s                                                        |
| Schnittstellen | Fühlerschnittstelle Mini DIN                               |
|                | Micro USB                                                  |
| Messbereiche   | Temperatur: -20  +60 °C / -4  140 °F                       |
|                | Feuchte: 0  100 %rF                                        |
|                | Strömungsgeschwindigkeit: 0  14 m/s /<br>$0$ 2750 ft/min   |
|                | Volumenstrom: 40  4000 m <sup>3</sup> /h /                 |
|                | 25  2.300 cfm / 11  1100 l/s                               |
|                | Druck (Absolutdruck): 700  1100 hPa                        |
|                | Druck (Differenzdruck): -120  +120 Pa -                    |

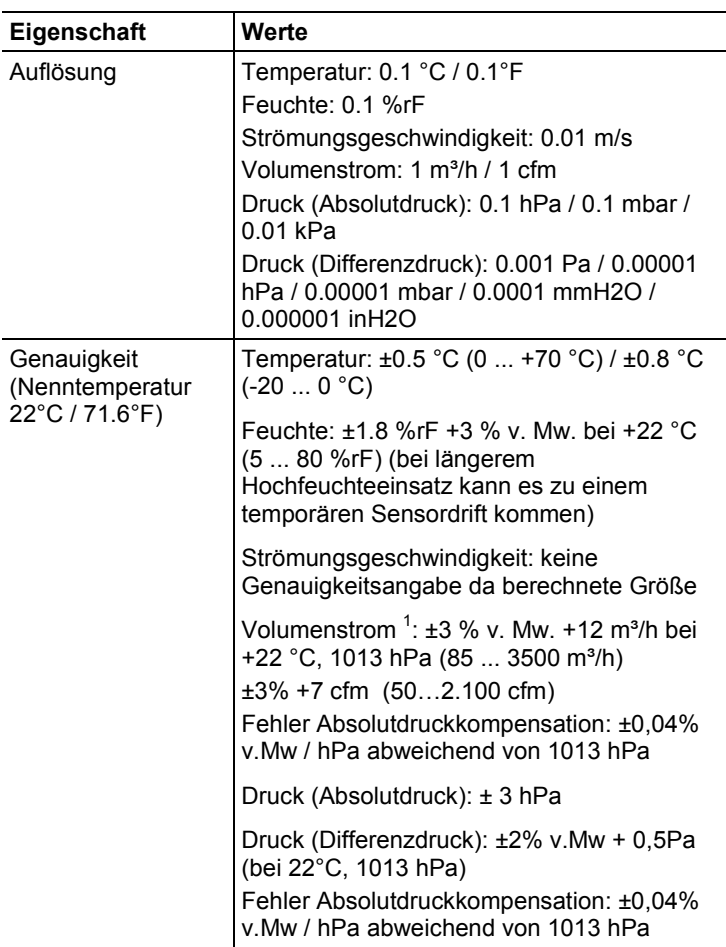

j

 $1$  Sämtliche Genauigkeitsangaben gelten unter Laborbedingungen bzw. mit notwendiger Kompensation (Korrekturfaktor) mit der Standardhaube 610x610 mm, bei einer Auslass-Mindestgröße von 335x335 mm.

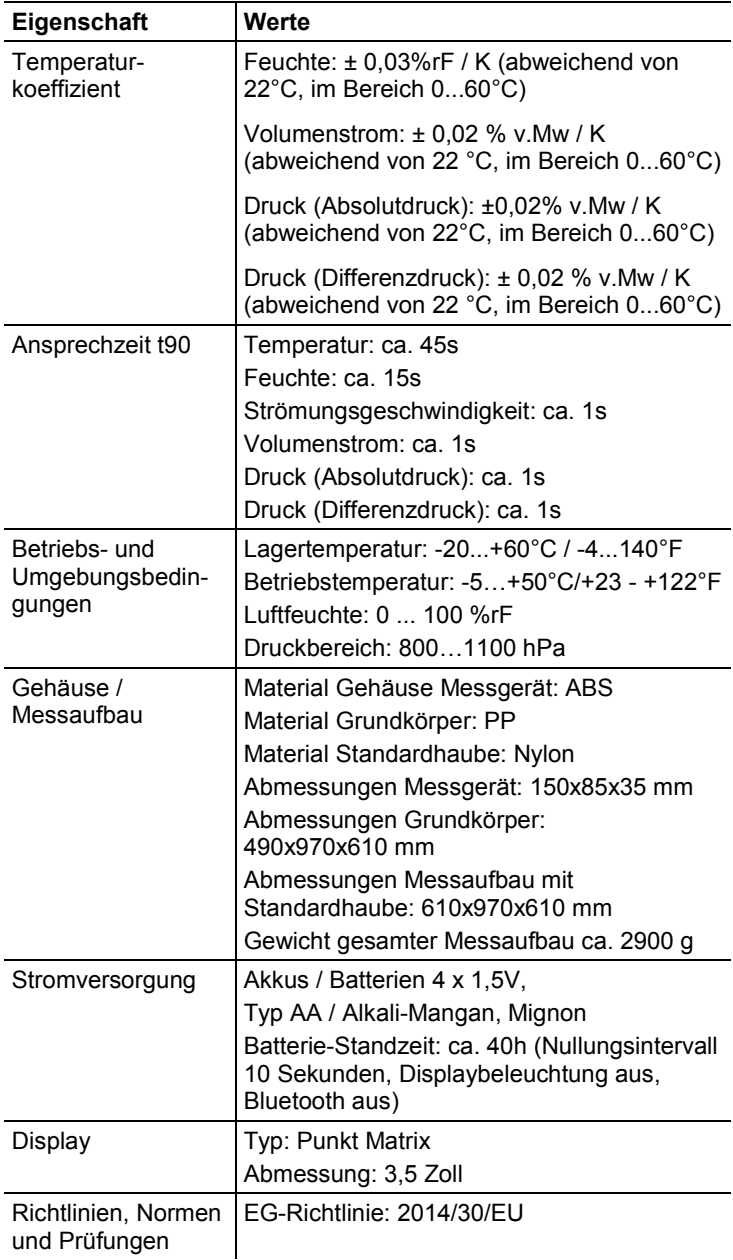

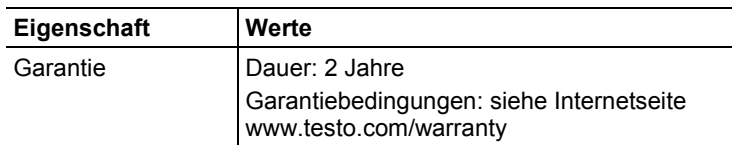

## **4 Produktbeschreibung**

## **4.1. Übersicht**

### **4.1.1. Messaufbau**

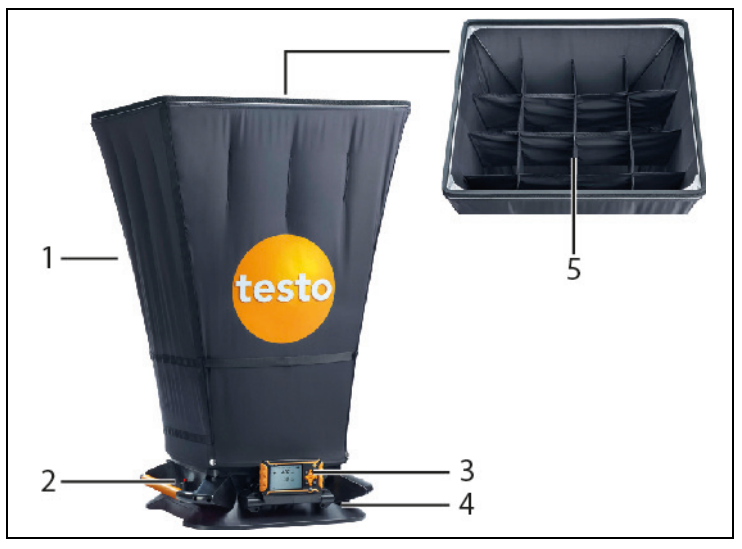

- 1 Volumenstrommesshaube (Standardhaube 610x610 mm)
- 2 Auslöser für manuelle Messung
- 3 Messgerät testo 420
- 4 Mess-Sockel mit Differenzdruckkreuz
- 5 integrierter Strömungs-Gleichrichter

### **4.1.2. Übersicht testo 420**

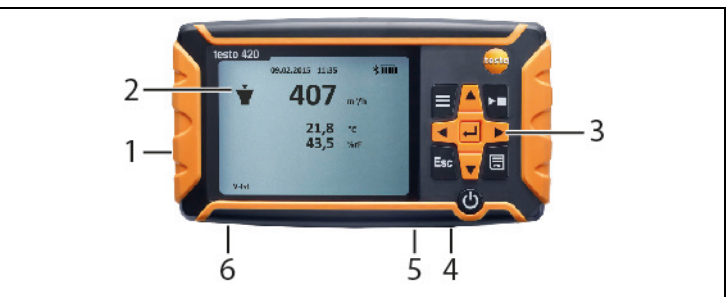

- 1 Batteriefach, rückseitig am Gerät
- 2 Display
- 3 Bedientasten
- 4 Fühlerbuchse Mini-DIN (nur für die Verwendung auf dem Mess-Sockel)
- 5 Micro-USB Anschluss
- 6 Anschluss für Druckmessung

#### **Gerätestatus-Symbole:**

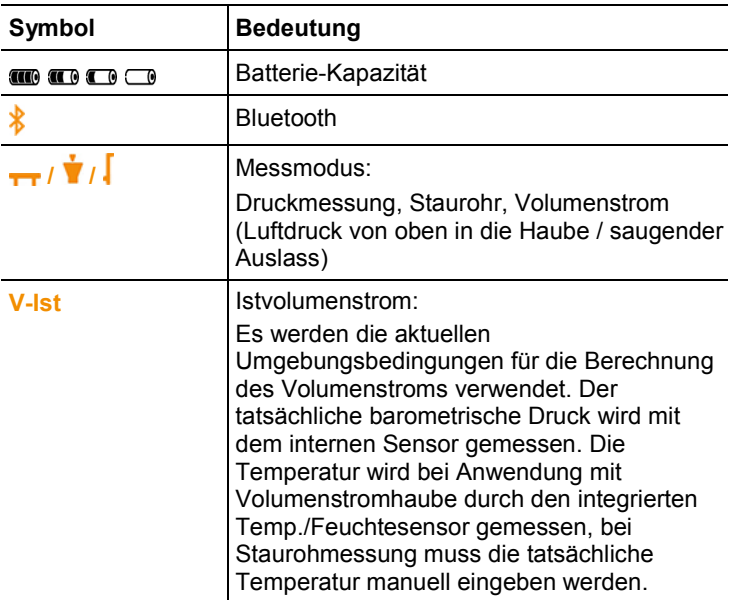

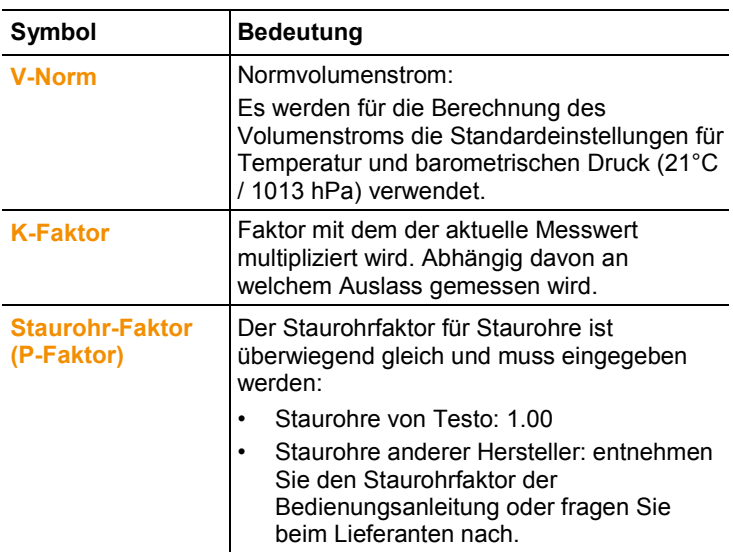

### **Bedientasten**

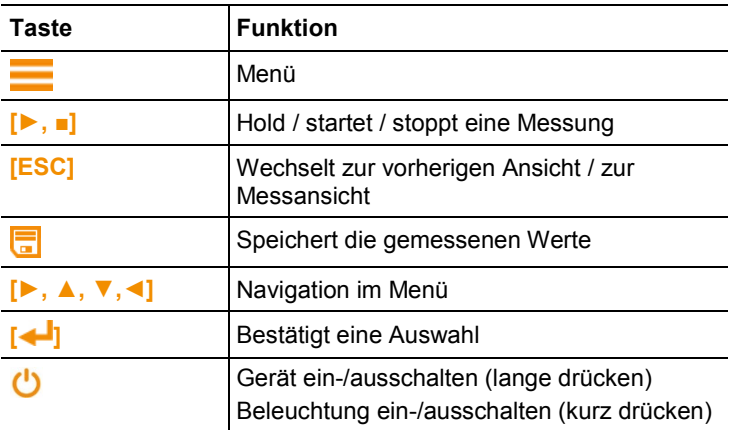

# **5 Erste Schritte**

 $\bullet$ 

#### **Batterien / Akkus einlegen**

- 1. Öffnen Sie das Batteriefach .
- 2. Legen Sie Batterien oder Akkus ein (im Lieferumfang 4x 1,5V Typ AA/ LR6).
- 3. Schließen Sie das Batteriefach.

Bei längerem Nichtgebraucht entnehmen Sie die  $\mathbf 1$ Batterien/Akkus.

#### **Einstellungen vornehmen**

- 1.  $\blacksquare$  drücken um in das Menü zu gelangen.
- 2. Mit **►, ▲, ▼, ◄** den gewünschten Menüpunkt auswählen.

#### *Tastenfunktionen*

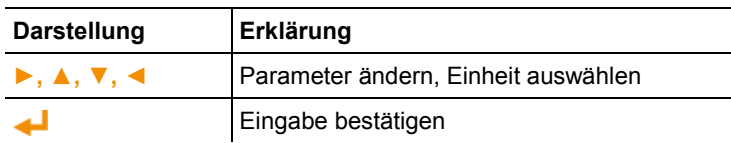

#### **Einstellbare Parameter**

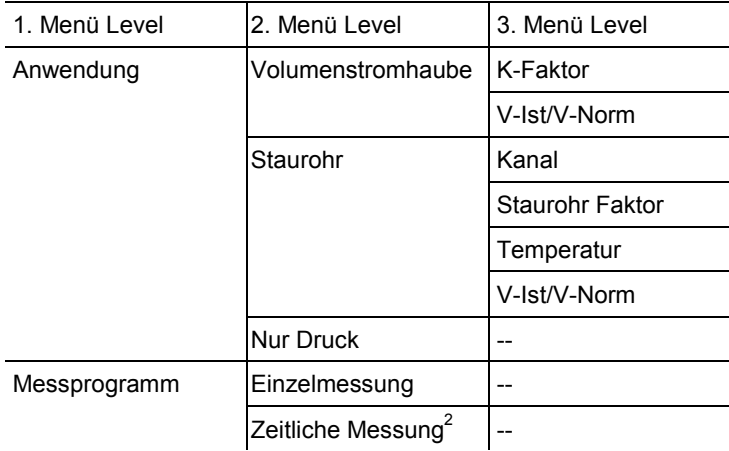

 <sup>2</sup> Maximal 15 Minuten

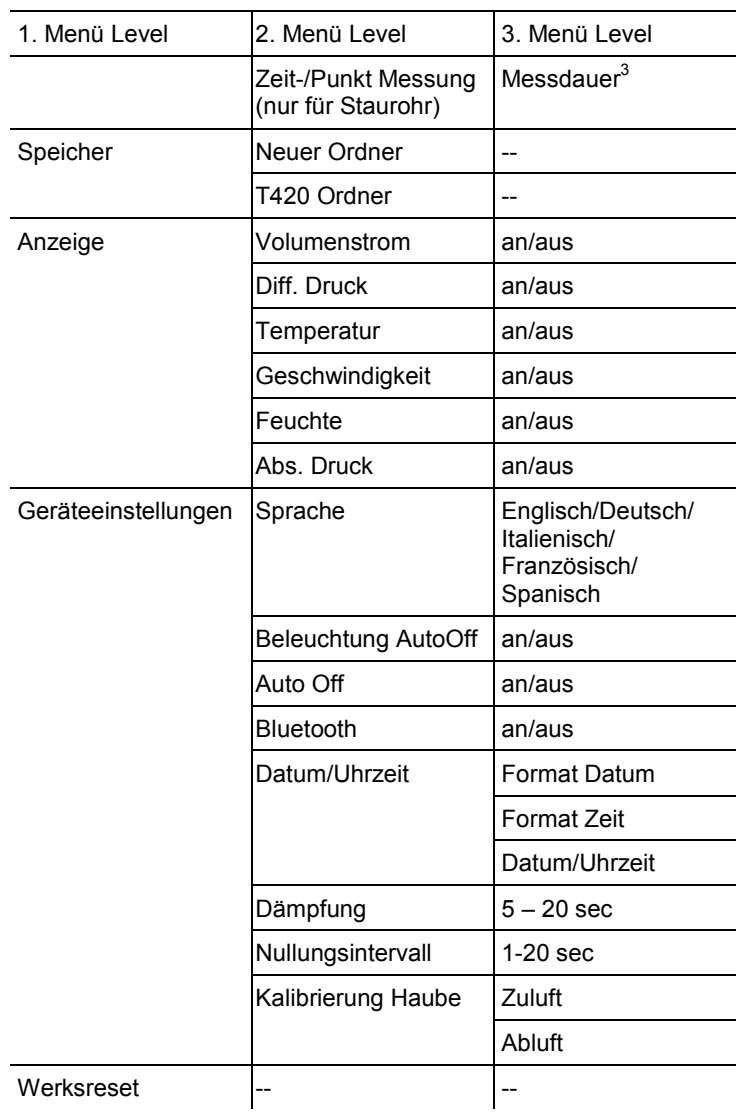

 $3$  Maximal 25 Punkte und 1Minute. pro Punkt.

## **6 Produkt verwenden**

### **6.1. Bluetooth® ein- und ausschalten**

i Um eine Verbindung via Bluetooth herstellen zu können benötigen Sie ein Tablet oder Smartphone auf dem Sie die Testo-App **testo 420** bereits installiert haben.

Die App erhalten Sie für iOS Geräte im AppStore oder für Android-Geräte im Play Store.

Informationen zur Kompatibilität erhalten Sie im jeweiligen App Store.

 $\mathbf i$ Measurements can be performed and saved with App into the instruments memory. Measuring mode and save function on the instrument itself is not available during Bluetooth communication is asteblished with a mobile device.

#### **Bluetooth einschalten**

- 1. **▲ 3 sec. Gedrückt halten.**
- Das Bluetooth-Symbol wird im Display angezeigt, Bluetooth ist eingeschaltet.
- Wenn keine Vernindung hergestellt wird schaltet sich Bluetooth nach 10 min aus.

oder

- 1. **-> Geräteeinstellungen -> Bluetooth** drücken, **►** und mit **▲/▼ -> Off auswählen. Mit < bestätigen.**
- Das Bluetooth-Symbol wird im Display angezeigt, Bluetooth ist eingeschaltet.
- Wenn keine Vernindung hergestellt wird schaltet sich Bluetooth nach 10 min aus.

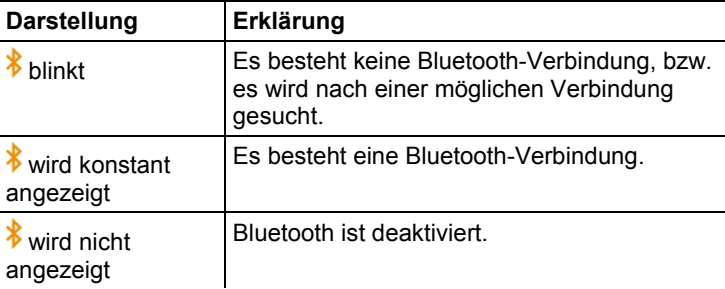

## **6.2. Einstellungen zur Messung**

### **6.2.1. Dämpfung (Gleitender Mittelwert)**

Bei stark schwankenden Messwerten empfiehlt sich eine Dämpfung der Messwerte. Der Zeitbereich der Dämpfung kann manuell eingestellt werden zwischen 5-20 Sekunden.

- 1. drücken, danach **Geräteeinstellungen** und **Dämpfung** auswählen.
- Die Dämpfung kann zwischen 5-20 Sekunden eingestellt werden.

### **6.2.2. Kalibrierung Haube**

Diese Eingabe ist für die Hinterlegung von Kalibrierdaten durch das entsprechende Kalibrierlabor vorgesehen. Die Messhaubenspezifische Justagedaten können für Zuluft und Abluft manuell eingegeben werden und wirken sich direkt auf die Messergebnisse aus. Eingabemöglichkeit von 0,001-9,999.

- 1. drücken, danach **Geräteeinstellungen** und **Kalibrierung Haube** auswählen.
- Die Kalibrierung der Haube kann für Zuluft und Abluft eingestellt werden.

### **6.2.3. Nullungsintervall (Automatische Nullung)**

Der Drucksensor führt in regelmäßigen Abständen eine automatische Nullung durch. Diese Abstände können über die automatische Nullung eingestellt werden.

- 1. drücken, danach **Geräteeinstellungen** und **Nullungsintervall** auswählen.
- Der Nullungsintervall kann zwischen 1-20 Sekunden eingestellt werden.

## **6.3. Aufbau Volumenstrommessung**

**Standardhaube** 

**(610x610 mm, Lieferumfang; 360x360, Zubehör)** 

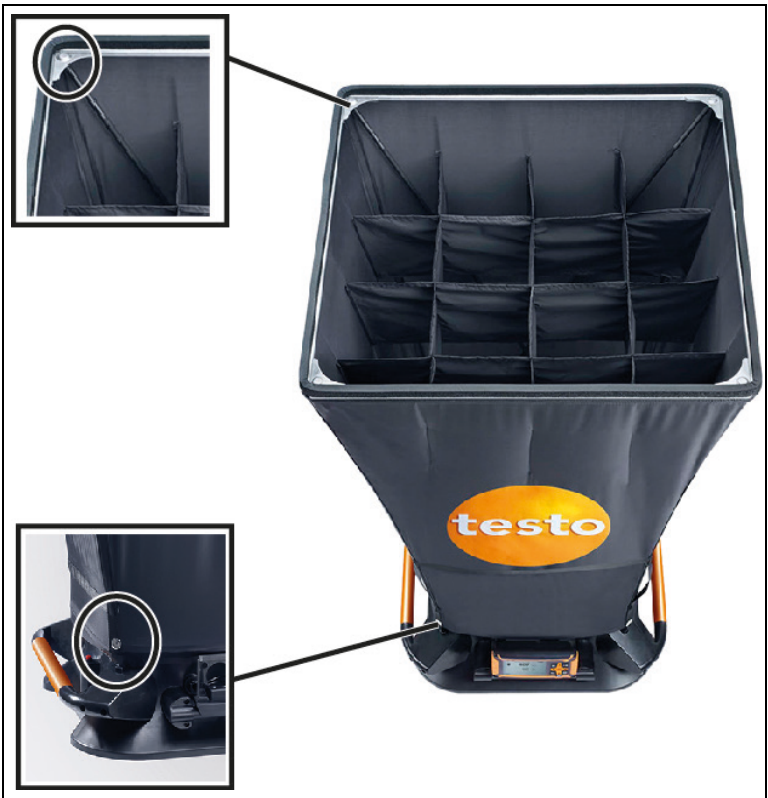

- 1. Stülpen Sie das untere Ende der Haube über den Mess-Sockel.
- 2. Befestigen Sie die Haube an zwei Ecken mit den Druckknöpfen.
- 3. Ziehen Sie den Verschluss zu.
- 4. Schieben Sie die Stützstangen durch die Haube, entlang der Markierungen bis in die Trichter im Mess-Sockel.
- 5. Schieben Sie die Stützstangen am oberen Rand der Haube in die Halterungen.
	- Die Haube ist montiert.

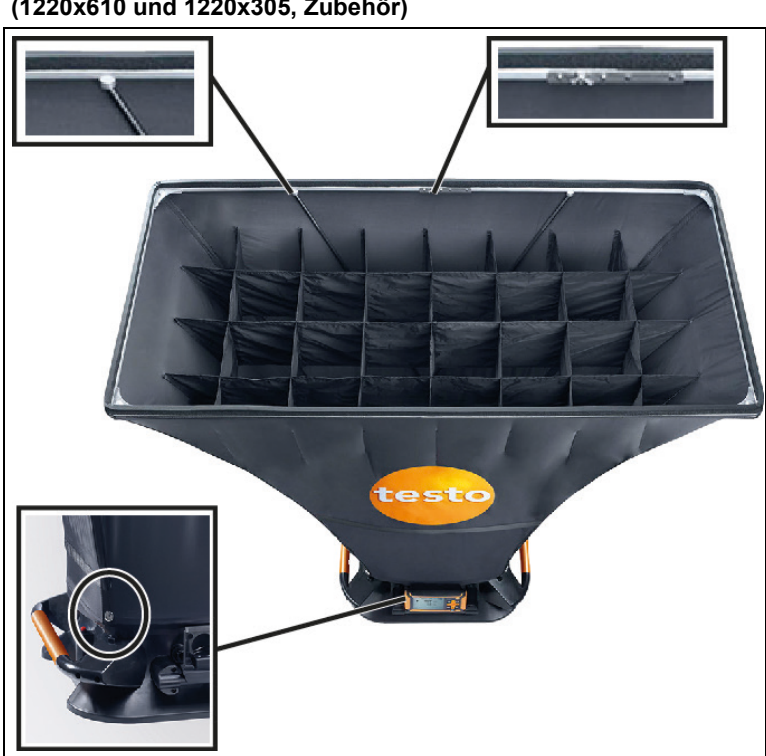

**Haube groß (1220x610 und 1220x305, Zubehör)** 

- 1. Montieren Sie den Alurahmen und spannen die Stoffhaube über den Rahmen, so dass das Gummiband in der Aussparung des Rahmens verläuft. Achten Sie dabei auf den korrekten Sitz des Gummibandes, vor allem an den Ecken.
- 2. Stülpen Sie das untere Ende der Haube über den Mess-Sockel.
- 3. Befestigen Sie die Haube an zwei Ecken mit den Druckknöpfen.
- 4. Ziehen Sie den Verschluss zu.
- 5. Schieben Sie die Stützstangen durch die Haube, entlang der Markierungen bis in die Trichter im Mess-Sockel.
- 6. Schieben Sie die Stützstangen am oberen Rand der Haube in die Halterungen.
- Die Haube ist montiert.

#### **Messgerät anbringen**

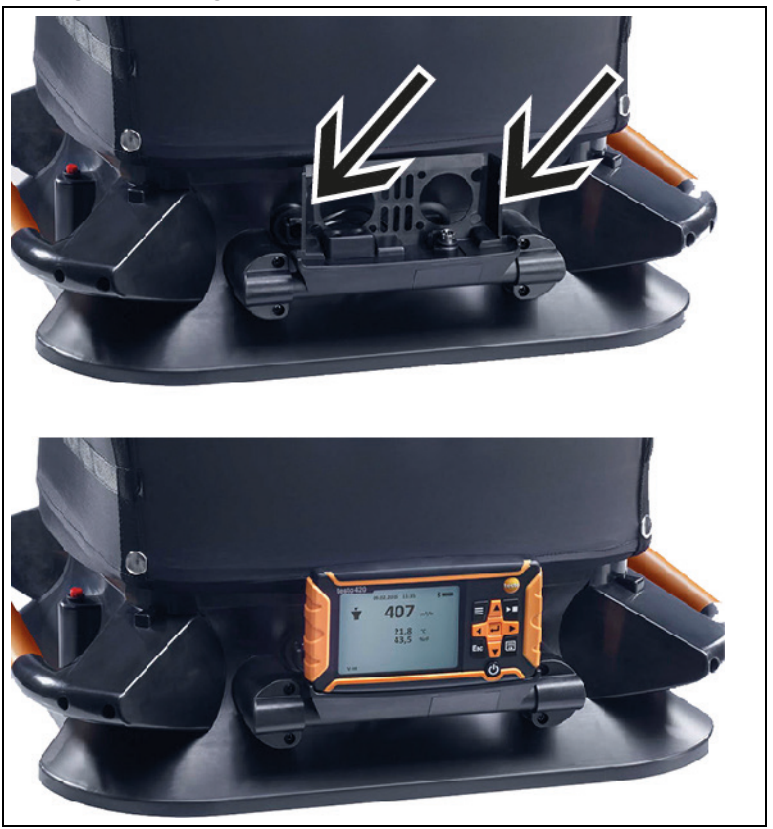

1. Schieben Sie das testo 420 komplett in die Geräte-Aufnahme, achten Sie hierbei auf die Arretierung rechts und links in der Halterung.

### **6.4. Messen**

### **6.4.1. Volumenstrom-Messung**

- ✓ Die Volumenstromhaube ist aufgebaut.
- 1. Schalten Sie das Gerät ein.
- 2. Stellen Sie in den Geräte-Einstellungen die Anwendung Volumenstromhaube ein, sowie das gewünschte Messprogramm: Einzelmessung oder Zeitliche Messung.
- 3. Drücken Sie **►,** am testo 420, oder den Auslöser am Messaufbau, um die Messung anzuhalten bzw. zu starten und zu stoppen.
- 4. Drücken Sie um die Messdaten zu speichern. Nicht gespeicherte Messdaten gehen bei der nächsten Messung verloren.
- Der Zielordner und Dateiname wird angezeigt, bestätigen Sie mit ← um die Messdaten unter diesem Namen und im gewählten Ordner zu speichern.

### **6.4.2. Staurohr-Messung**

- 1. Entnehmen Sie das testo 420 aus dem Mess-Sockel.
- 2. Bringen Sie die Schläuche am testo 420 und am Staurohr an.
- 3. Drücken Sie -> **Anwendung** -> **Staurohr** und stellen Sie dort die Kanalgeometrie, den Staurohr-Faktor und die Temperatur ein, und wählen Sie zwischen V-Ist und V-Norm.
- 4. Wählen Sie das gewünschte Messprogramm aus.
- 5. Führen Sie die Messung durch.
- 6. Drücken Sie um die Messdaten zu speichern. Nicht gespeicherte Messdaten gehen bei der nächsten Messung verloren.
- Der Zielordner und Dateiname wird angezeigt, bestätigen Sie mit  $\leftarrow$  um die Messdaten unter diesem Namen und im gewählten Ordner zu speichern.

### **6.4.3. Differenzdruck-Messung**

- 1. Entnehmen Sie das testo 420 aus dem Mess-Sockel.
- 2. Bringen Sie die Schläuche am testo 420 an + und an.
- 3. Drücken Sie -> **Anwendung** -> **Nur Druck.**
- 4. Führen Sie die Messung durch.
- 5. Drücken Sie **um die Messdaten zu speichern. Nicht** gespeicherte Messdaten gehen bei der nächsten Messung verloren.
- Der Zielordner und Dateiname wird angezeigt, bestätigen Sie mit  $\leftarrow$  um die Messdaten unter diesem Namen und im gewählten Ordner zu speichern.

### **6.5. Speichern**

 $\bullet$ Maximal 99 Messungen können in einem Ordner 1 gespeichert werden.

- $\geq$   $\equiv$   $\rightarrow$  Speicher  $\rightarrow$   $\leftarrow$
- Auf dem Display wird die Ordner-Übersicht angezeigt. Mit **Neuer Ordner** kann ein neuer Ordner angelegt werden.

#### **Ordner öffnen**

- > Navigieren Sie mit den Pfeiltasten zu dem gewünschten Ordner und drücken Sie  $\leftarrow$
- Der gewählte Ordner wird geöffnet und die einzelnen Dateien werden angezeigt.

#### **Ordner löschen**

- 1. Navigieren Sie mit den Pfeiltasten zu dem gewünschten Ordner und drücken Sie $\equiv$ .
- 2. Wählen Sie den Menü-Punkt **Ordner löschen** und bestätigen Sie mit  $\blacksquare$
- Im Display wird der zu löschende Ordner angezeigt.
- 3. Bestätigen Sie erneut mit <<a>um den Ordner zu löschen, oder brechen Sie ab mit **Esc**.

#### **Standard-Speicherort festlegen**

Mit dieser Einstellung wird festgelegt welcher Ordner als Standard-Speicherort für das Speichern der Messungen angegeben werden soll.

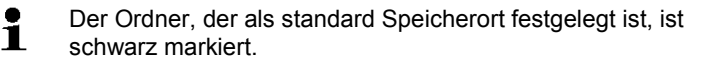

- 1. Navigieren Sie mit den Pfeiltasten zu dem gewünschten Ordner und drücken Sie $\equiv$ .
- 2. Wählen Sie den Menü-Punkt **Standard Speicherort festlegen**  und bestätigen Sie mit  $\leftarrow$ .
- Der ausgewählte Ordner ist als Standard-Speicherort festgelegt.
- Der hinterlegte Speicherort kann während des Speichervorgangs wieder geändert werden.

#### **Gesamtvolumenstrom**

Sind in einem Ordner Daten von Einzelmessungen Ť gespeichert, kann mit dieser Funktion der Gesamtvolumenstrom aller Messungen angezeigt werden.

- 1. Navigieren Sie mit den Pfeiltasten zu dem gewünschten Ordner und drücken Sie $\equiv$
- 2. Wählen Sie den Menü-Punkt **Gesamtvolumenstrom** und bestätigen Sie mit
- Die Einzelmessungen und der Gesamtvolumenstrom werden angezeigt.
- 3. Drücken Sie <mark>司</mark> .
- Das Ergebnis des Gesamtvolumenstroms wird gespeichert.

## **6.6. Messdatentransfer zum PC**

- $\mathbf{i}$ Während der Verbindung zum PC ist keine Bluetooth Verbindung möglich. Die bestehende Bluetooth-Verbindung wird abgebrochen.
- 1. Verbinden Sie das testo 420 und Ihren PC mit dem USB-Kabel.
- Das testo 420 schaltet sich automatisch an, am PC erscheint ein Fenster, wählen Sie hier **Ordner öffnen**. Die Ordner und Dateien, die auf Ihrem testo 420 gespeichert sind, werden angezeigt. Die Dateien stehen im Datei-Format \*.txt zur Verfügung.

# **7 Produkt instand halten**

## **7.1. Gerät reinigen**

- $\bullet$ Verwenden Sie keine scharfen Reinigungs- oder 1 Lösungsmittel! Schwache Haushaltsreiniger oder Seifenlaugen können verwendet werden.
- > Reinigen Sie das Gehäuse des Geräts bei Verschmutzung mit einem feuchten Tuch.

# **8 Tipps und Hilfe**

## **8.1. Fragen und Antworten**

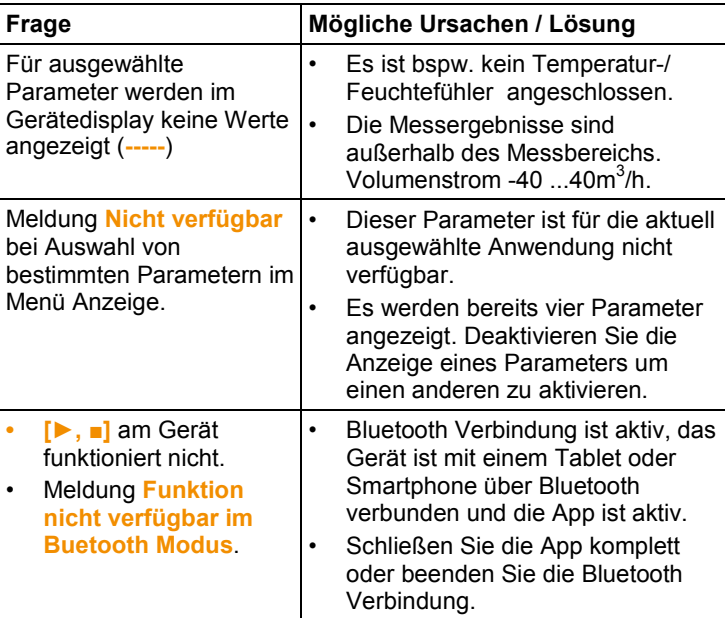

## **8.2. Zubehör und Ersatzteile**

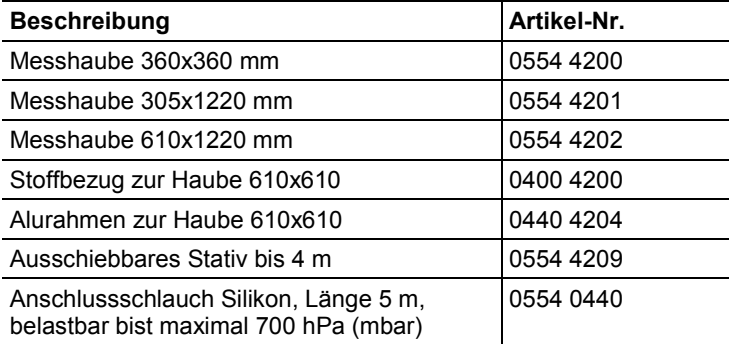

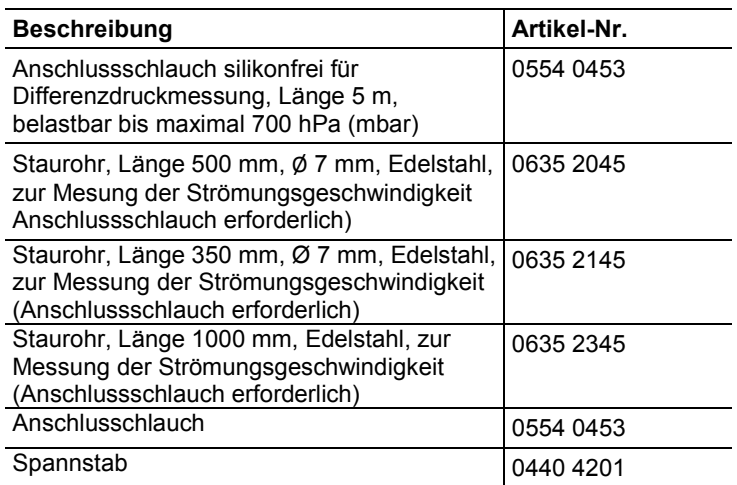

Eine vollständige Liste aller Zubehör- und Ersatzteile finden Sie in den Produktkatalogen und -broschüren oder im Internet unter: www.testo.com

Wenn Sie Fragen haben, wenden Sie sich bitte an Ihren Händler oder den Testo-Kundendienst. Kontaktdaten finden Sie auf der Rückseite dieses Dokuments oder im Internet unter **www.testo.com/service-contact.**

**9 EG-Konformitätserklärung**

 $\epsilon$ 

#### EG-Konformitätserklärung

Für die nachfolgend bezeichneten Produkte:

We confirm that the following products:

#### testo 420

Best. Nr.: / Order No.: 0563 4200

which are fixed in the EEC

wird bestätigt, daß sie den wesentlichen Schutzanforderungen entsprechen, die in der Richtlinie des Rates zur Angleichung der Rechtsvorschriften der Mitgliedstaaten über die elektromagnetische Verträglichkeit

(2014/30/EU) festgelegt sind und bei bestimmungsmäßiger Verwendung den grundlegenden 1999/5/EC Directive. Anforderungen gemäß Artikel 3 der R&TTE-Richtlinie The declaration applies to all samples of the above 1999/5/EG entspricht.

Zur Beurteilung der Erzeugnisse hinsichtlich elektromagnetischer Verträglichkeit wurden folgende Normen herangezogen:

Störaussendung/ Pertubing radiation: Störfestigkeit: / Pertubing resistance:

Sicherheits-Richtlinie: **Health Assessment:** 

Diese Erklärung wird für:

"Council Directive 2014/30 EU on the approximation of the laws of the member states relating to electromagnetic compatibility" and comply with the essential requirements of Article 3 of the R&TTE mentioned product. For assessment of the product following standards have been called upon:

corresponds with the main protection requirements

DIN EN 61326-1:2013 class B DIN EN 61326-1:2013 table 1 EN 300 328 V1.8.1: 2012 EN 301 489-1 V1.9.2: 2011 EN 301 489-17 V2.2.1: 2012 EN 60950-1:2006+A11:2009+A1:2010+A12:2011 EN 62479:2010

This declaration is given in responsibility for.

**Testo AG** Postfach / P.O. Box 1140 79849 Lenzkirch / Germany www.testo.com

Wolfgang Schwörer

abgegeben durch / by:

Dr. Rolf Merte

**Head of Research & Development** Stellung im Betrieb des Herstellers)<br>Position in the company of the manufacturer)

Lenzkirch, 20.07.2015  $0<sub>A</sub>$ ppa.<br>(Rechtsgültige Untersch rift) (Legally valid signature)

**Head of Firmware & Electronics** 

(Stellung im Betrieb des Herstellers)<br>(Position in the company of the manufacturer)

(Rechtsgültige Untersch<br>(Legally valid signature)

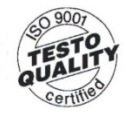

Der Hersteller betreibt ein zertifiziertes Qualitätssicherungssystem<br>nach DIN ISO 9001

he manufacturer operates a<br>certified quality assurance system according to DIN ISO 9001

**EC** declaration of conformity

Wir messen es. 12510

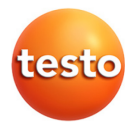